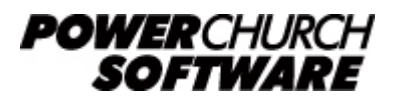

View all Knowledge Base articles online at *www.powerchurch.com*

## **Mapping a Network Drive**

**Mapped drive setup applicable for all versions of Windows Program Examples given are for version 11. Refer to your PowerChurch manual for information particular to your version.**

1. Starting with the server, open PowerChurch and go to **Help** and **About PowerChurch Plus**. Then click the **System Information** tab. Note the program directory (typically C:\PowerChurch\PCPLUS11 or C:\PCPLUS85) as seen below:

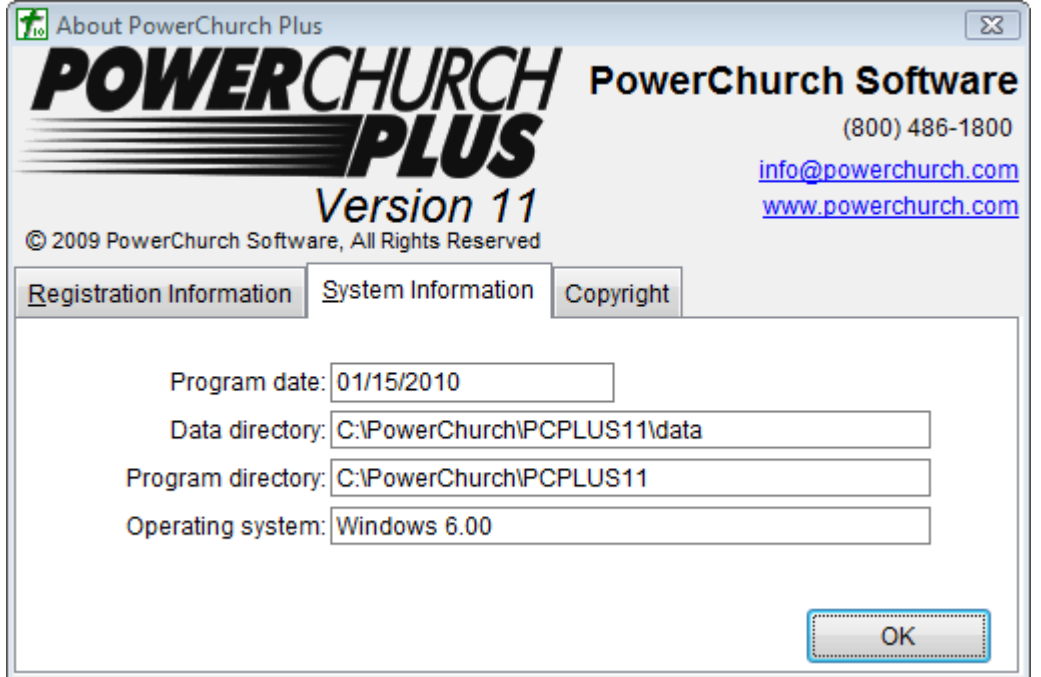

- 2. Now close PowerChurch. Open **My computer** (in Vista & 7, this is referred to as **Computer**. In Windows 8 and 10, it is **This PC**) and then open Local Disk (C:). You should see the PowerChurch folder here (typically the folder is named PowerChurch, but your setup may be different if you changed something along the way). Right click on the **PowerChurch** folder and go to **Sharing**. Some Windows versions may be phrased differently.
- 3. Choose to share the folder on the network. For access choose **full control** or **allow network users to change my files**. In Windows Vista and higher, share to other users as "Co-owner". Click **Apply** and then **OK**. The folder should have a hand icon under it showing that it is shared. Now go to a workstation.
- 4. From the Desktop, open **My Network Places** or **Network Neighborhood**. Then, you will browse your **Entire Network** until you find the name of the server computer. Double-click the server to open it. Now you should be able to see the newly shared PowerChurch folder, open it. Now, take note of what the **address bar** says (\\server\PowerChurch from the below example - your server name will likely be different!). Highlight the address bar and right click on it, choose **copy**.

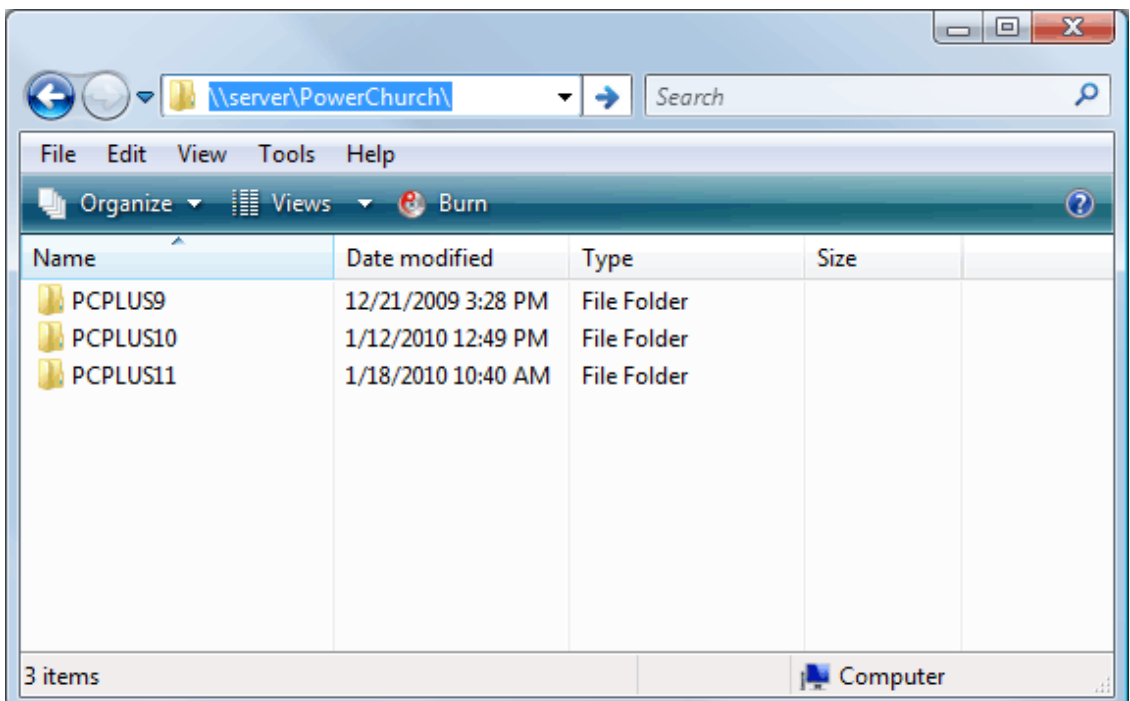

5. Now minimize the window back to the Desktop. Right click on **Network Places** or **Network Neighborhood** (whichever you have) and choose **Map A Network Drive**.

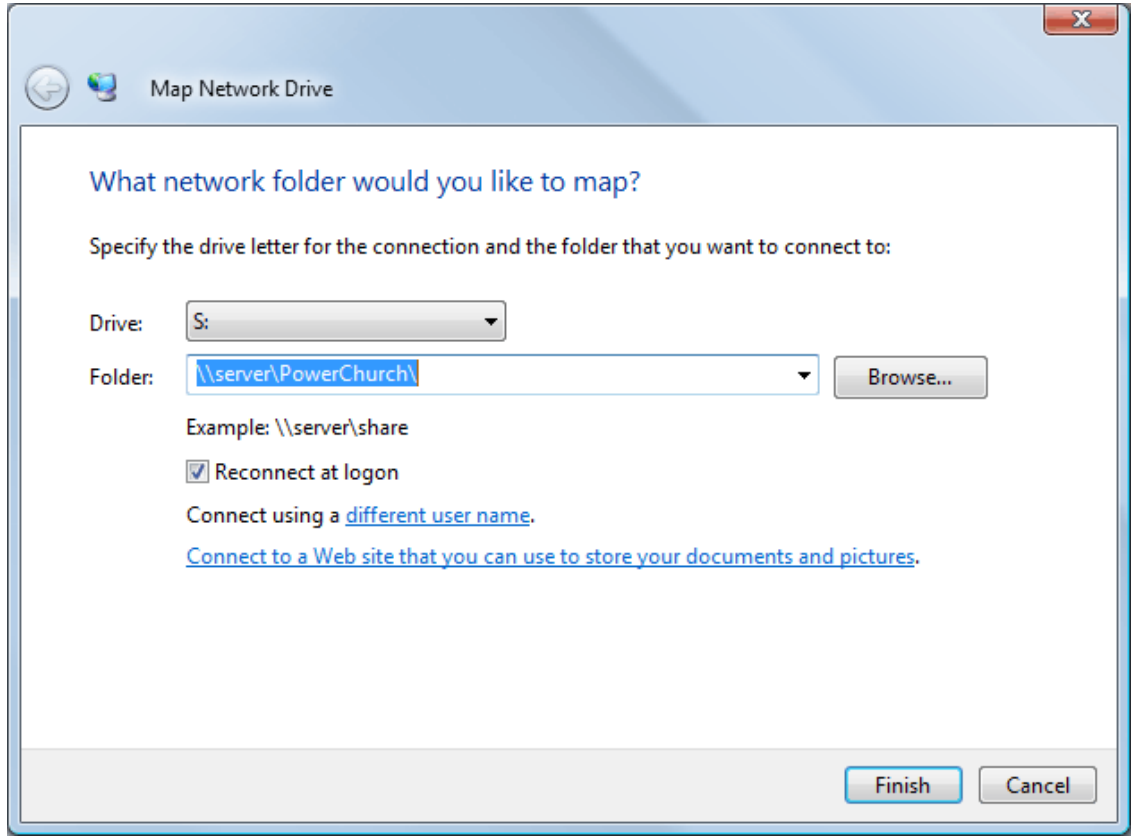

- 6. For the Drive, you can choose any available drive letter from the list. For the path, right click in the box and choose **paste**, it should paste the address that was copied in step 4 (\\server\PowerChurch). **Reconnect at logon** should be *checked* and then click **OK**.
- 7. Now close everything and get back to your desktop. Open **My Computer** and you should see a new drive with the letter you just assigned. Open this new drive and you should be in the PowerChurch folder. Look for a file called **Netsetup11** (possibly Netsetup.exe) and double-click it to run it. This is the network installer. In Versions 11 and higher, this file is inside the "Install" directoy. Click **Next** all the

way through the installer. Once that is finished, close everything and get back to your desktop. You should see a new cross icon for PowerChurch Plus. You should now be able to access PowerChurch Plus on the network via this shortcut.

If you receive an error that reads "**Cannot update the cursor**" after this installation process, there is a problem in the sharing permissions on the server. PowerChurch Plus requires that network users have full control of the files. "**Cannot update the cursor**" refers to the server treating the PowerChurch Plus files as read-only for this user.

> Created: 04/12/2004 Last updated: 01/22/2019